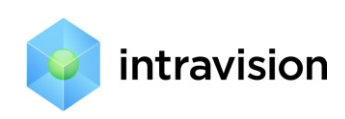

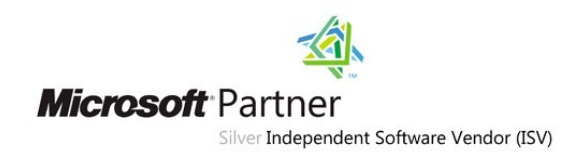

# Руководство по интеграции

# IntraService 4.42 c Active Directory

## **Оглавление**

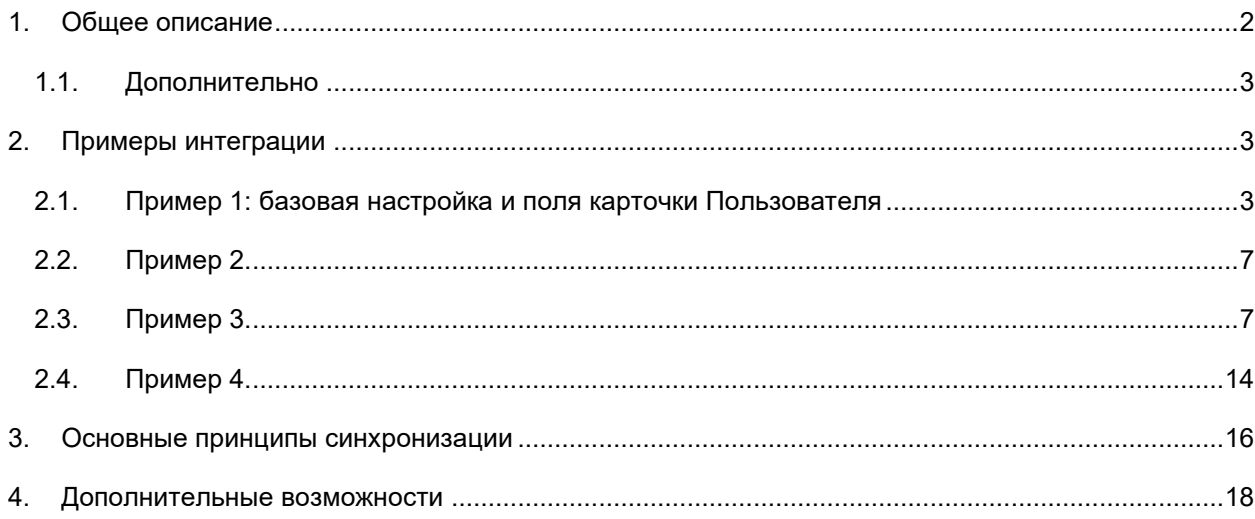

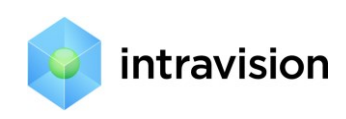

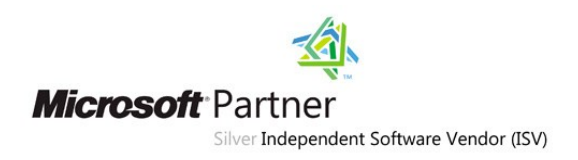

## <span id="page-1-0"></span>1. Общее описание

Интеграция IntraService с Active Directory (AD) подразумевает автоматическое добавление/изменение/удаление Пользователей и Подразделений (а также привязок Пользователей к Подразделениям) в IntraService на основании данных AD.

Также с версии 4.32 возможна синхронизация любых атрибутов пользователя в AD с полями карточки пользователя в Intraservice. То есть, если нужно вывести в карточку пользователя в Intraservice отдел, в котором он работает (атрибут department) или его полный адрес в AD (атрибут distinguishedName) - нужно создать соответствующие дополнительные поля пользователя в настройках и привязать их к синхронизации с AD. Об этом ниже.

Второе преимущество интеграции с AD - это «Single Sign On». Это означает, что при первой авторизации пользователя в домене Windows (при условии, что ранее была произведена синхронизация подразделений AD с Intraservice) он может автоматически авторизоваться в IntraService уже без ввода логина/пароля на странице авторизации IntraService.

Пользователи IntraService синхронизируются с сущностью «Account» AD. Подразделения IntraService (возможно, иерархическая структура) синхронизируются с сущностью «Organizational Unit» или «Distribution Group» (определяется настройкой).

Интеграция настраивается один раз (Wizard в разделе «Настройки ->Синхронизация с Active **Directory**»), а далее происходит в назначенное время, раз в сутки.

Добавление пользователя происходит с ролью, заданной в настройках синхронизации. Обычно это роль «клиент». Для вновь импортированных «исполнителей» и «менеджеров» роль на сервисах необходимо задавать в настройках IntraService.

Wizard интеграции также имеет следующие настройки:

- Стартовый путь к узлу AD с информацией по пользователям и подразделениям.
- Сканирование AD с указанного узла, с возможностью определения того, что у вас являются подразделениями (какие Distribution Group или Organization Unit).
- Соответствие импортируемых полей данных: фамилия, имя, телефон, email и т.п. в AD и IntraService.
- Параметры обновления пользователей
- Расписание синхронизации.

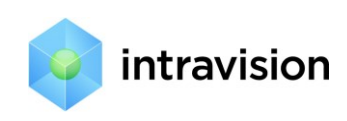

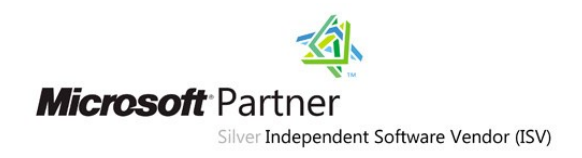

# <span id="page-2-0"></span>1.1. Дополнительно

Плюсом использования в качестве подразделений Organization Unit по сравнению с Distribution Group является только наглядность древовидного представления подразделений в консоли AD. Если у вас уже имеется определенная структура Organization Unit в AD, и у вас нет возможности ее привести в точности со структурой подразделений вашей компании, то для подразделений надо использовать Distribution Group. Также надо использовать Distribution Group, если у вас лес из нескольких доменов. Иерархия подразделений для Distribution Group определяется на закладке «Member Of» для Distribution Group.

Имеется возможность настроить синхронизацию на лес доменов, объединенных главным доменом. Начиная с версии 3.52 появилась возможность интегрировать сразу несколько доменов, не находящихся в одном лесу. Это решается созданием нескольких профилей синхронизации, каждый из которых может выполнять поиск по своему лесу. Важное ограничение: все леса должны состоять в доверительных отношениях между собой.

Имеется возможность протестировать синхронизацию без каких-либо изменений в системе, но с записью в лог детализированных результатов.

# <span id="page-2-1"></span>2. Примеры интеграции

## <span id="page-2-2"></span>2.1. Пример 1: базовая настройка и поля карточки Пользователя

Предположим, мы хотим иметь синхронизацию в упрощенном виде. В частности, не вести учет подразделений, а синхронизировать только Account-ы AD с пользователями Intraservice. Основной смысл - это Single Sign On. В AD имеем структуру, как показано на Рис. 1. Пример 1. AD

<span id="page-2-3"></span>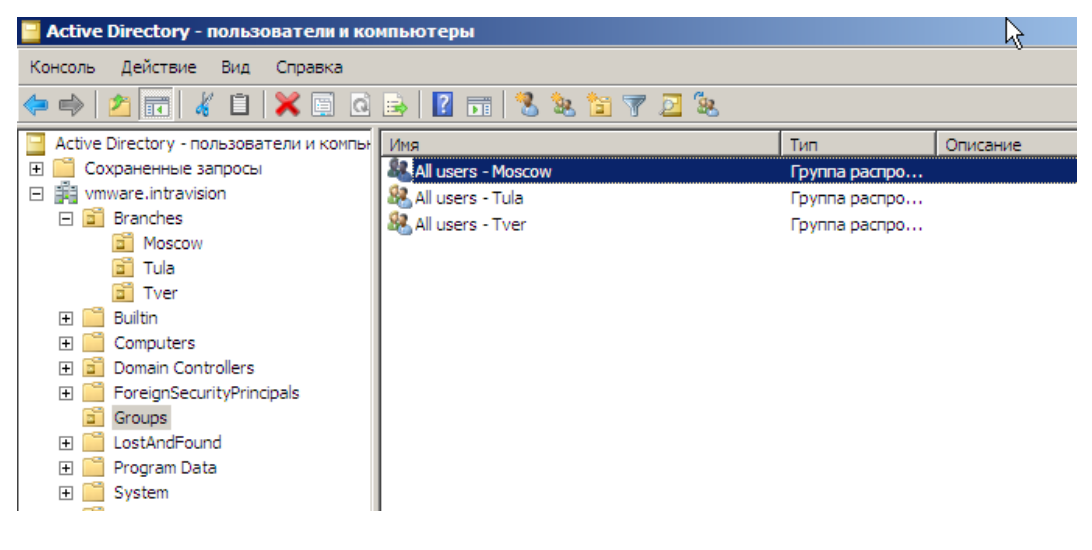

Рис. 1. Пример 1. AD

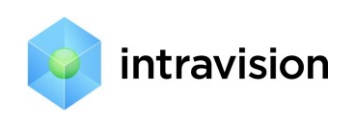

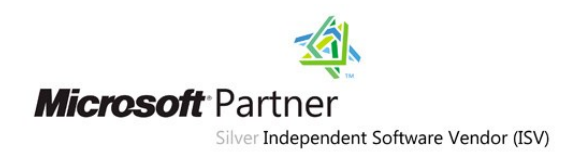

В группу **All users - Moscow** необходимо включить необходимых пользователей.

## *Настройки IntraService*

Пусть ваша компания называется «**Intravision / new branches**». В настройках IntraService в разделе Компании вы создаете свою компанию, Рис. 2. [Пример 1. Карточка компании](#page-3-0)

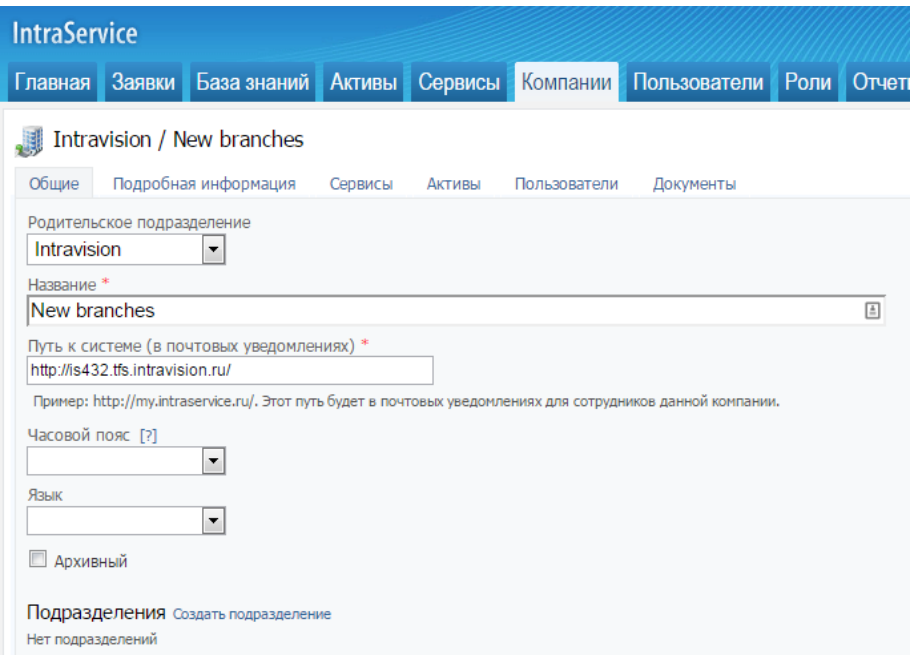

#### <span id="page-3-0"></span>**Рис. 2. Пример 1. Карточка компании**

В разделе Настройки -> Синхронизация с Active Directory на первом шаге Wizard'а необходимо выбрать имя вашей компании и указать LDAP путь до нужной группы (в примере – **All users - Moscow**), как на Рис. 3. [Пример 1, Шаг 1.](#page-3-1)

Синхронизация с Active Directory. Шаг 1. [?] -<br>Пока вы не пройдете все шаги настройки, синхронизация с Active Directory не будет активирована. Документация по синхронизации Название Moscow branch Компания или подразделение компании \* Intravision / New branches  $\blacksquare$ Выберите компанию или подразделение компании, которая(ое) будет синхронизирована(о) с Active Directory. LDAP-путь [?] \* LDAP://vmware.intravision/CN=All users - Moscow,OU=Groups,DC=vmware,DC=intravision Укажите путь к узлу Active Directory, внутри которого хранится организационная структура выбранной компании © Использовать Organization Unit © Использовать Distribution Group Укажите что будет являться департаментом. В случае Organization Unit будут так же показаны Distribution Group, которые можно использовать для создания Далее > | Выключить

<span id="page-3-1"></span>**Рис. 3. Пример 1, Шаг 1.**

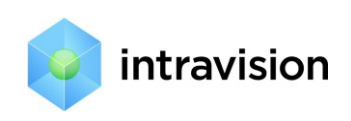

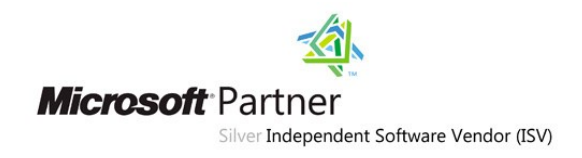

## На втором шаге предлагаем задать настройки, в том числе значения дополнительных полей

карточки Пользователя, предварительно созданных в Настройках, как на Рис. 4. [Пример 1, Шаг](#page-4-0) 2.

Синхронизация с Active Directory. Шаг 2. [2]

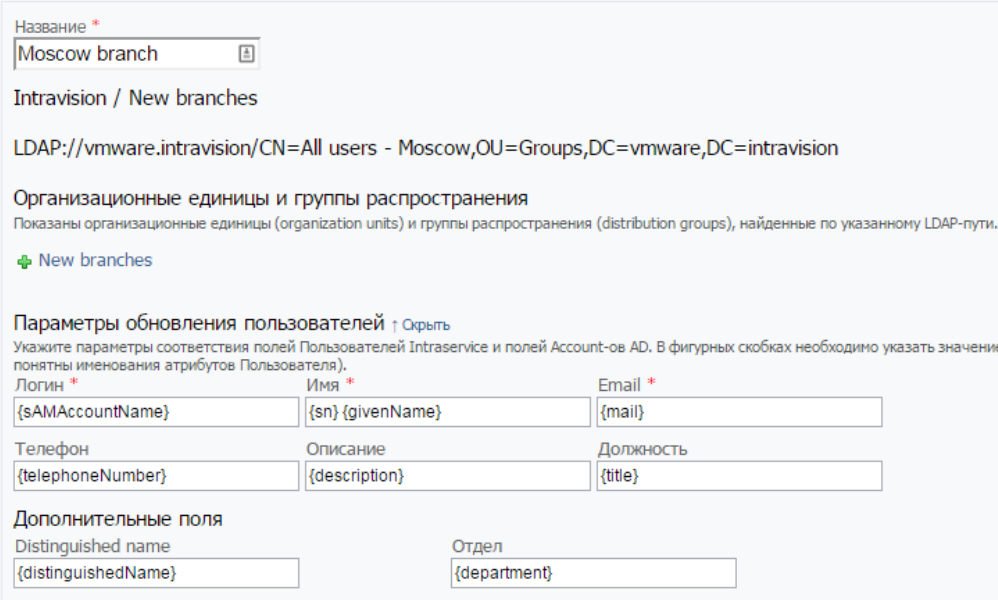

#### <span id="page-4-0"></span>**Рис. 4. Пример 1, Шаг 2.**

Если вы все правильно настроили, то на следующем шаге, вы увидите, какие пользователи будут синхронизированы с AD, Рис. 5. [Пример 1. Шаг 3.](#page-4-1)

Синхронизация с Active Directory. Шаг 3. Проверка настроек синхронизации. [2]

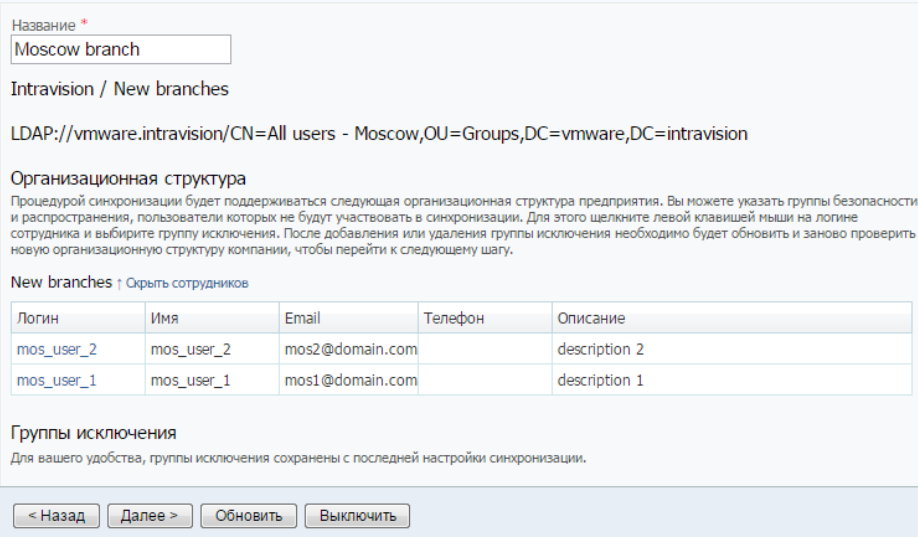

#### <span id="page-4-1"></span>**Рис. 5. Пример 1. Шаг 3.**

На следующем шаге настройки синхронизации выставите общие настройки синхронизации: имя домена без .local, .net…, роль по умолчанию для новых пользователей, время ежедневного

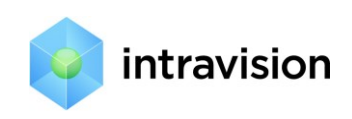

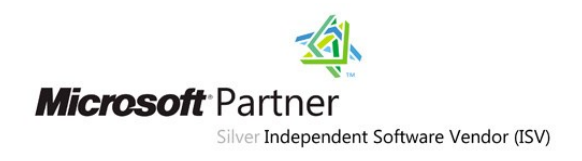

запуска синхронизации и нажмите кнопку «Сохранить». Через 1 - 10 минут зайдите в пункт меню Настройки -> Системный лог, где вы должны увидеть записи, как на Рис. 6. [Пример 1. Лог](#page-5-0)  [синхронизации](#page-5-0)

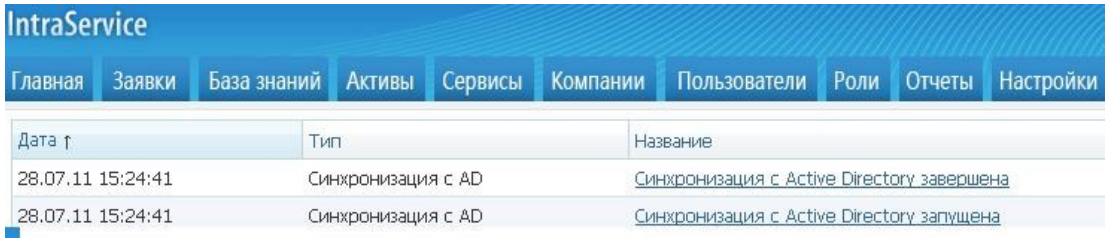

#### <span id="page-5-0"></span>**Рис. 6. Пример 1. Лог синхронизации**

Если у вас боевой (не тестовый режим), то в разделе Пользователи вы должны увидеть синхронизированных пользователей. Они должны быть привязаны к компании **New branches**.

На карточках добавленных пользователей должны отобразиться значения дополнительных полей: distinguishedName и department, Рис. 7. [Пример 1. Поля карточки пользователя.](#page-5-1)

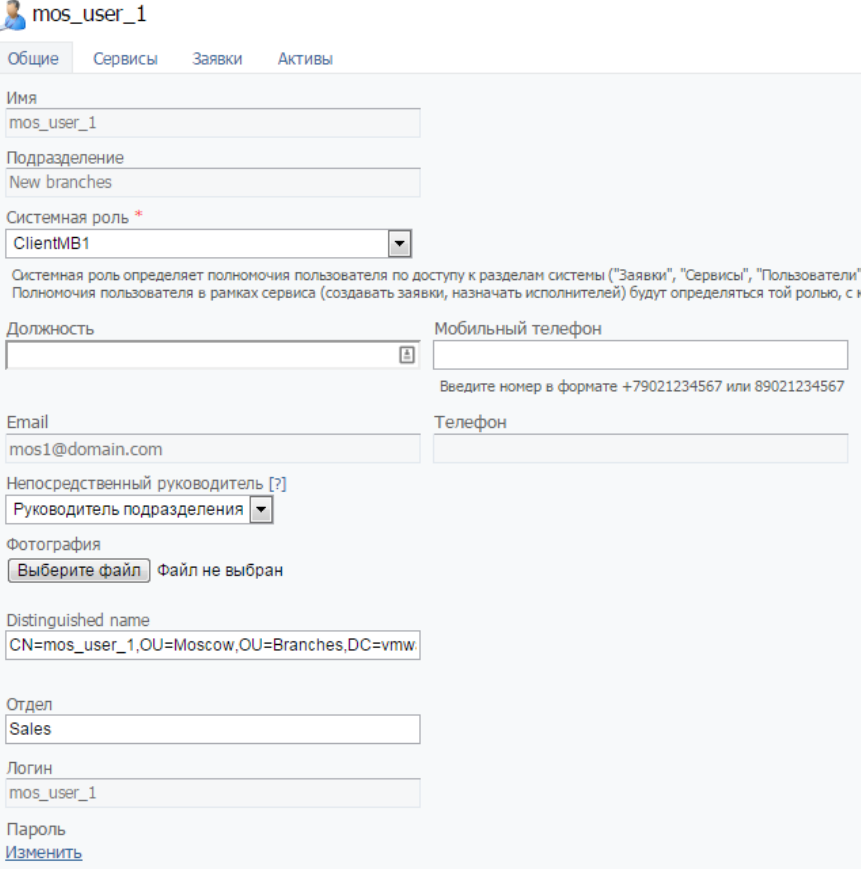

<span id="page-5-1"></span>**Рис. 7. Пример 1. Поля карточки пользователя.**

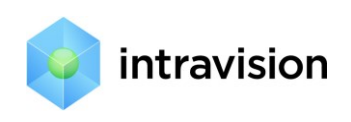

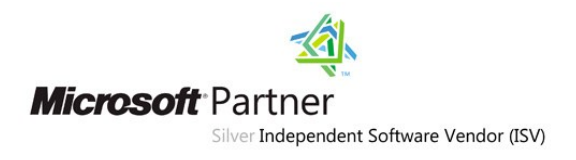

# <span id="page-6-0"></span>2.2.Пример 2.

Мы хотим иметь синхронизацию также в упрощенном виде, но изначально пользователи хранятся в OU, как на Рис. 8. [Пример 2. Пользователи в](#page-6-2) AD

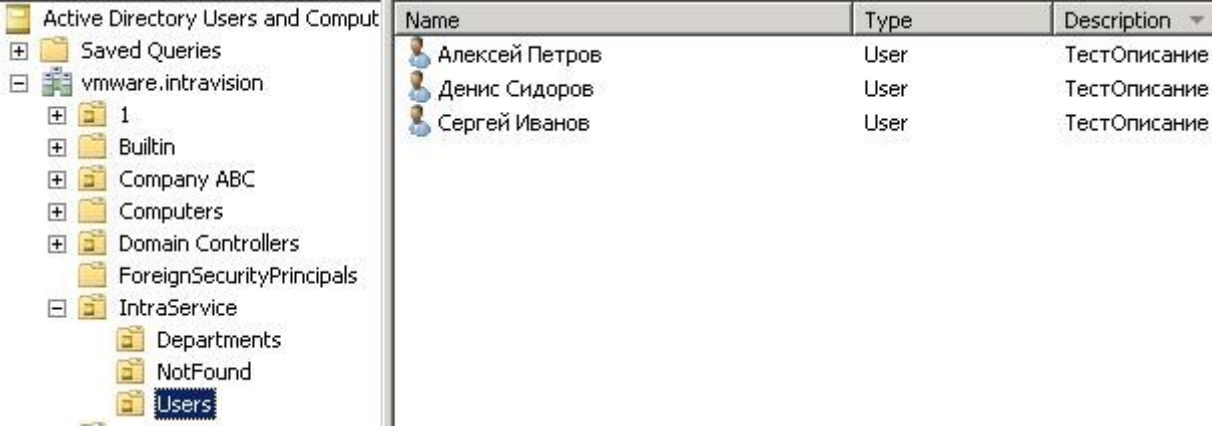

<span id="page-6-2"></span>**Рис. 8. Пример 2. Пользователи в AD**

В этом случае можно не создавать дополнительных групп в AD, а настраивать синхронизацию, как на Рис. 9. [Пример 2. Настройки синхронизации](#page-6-3)

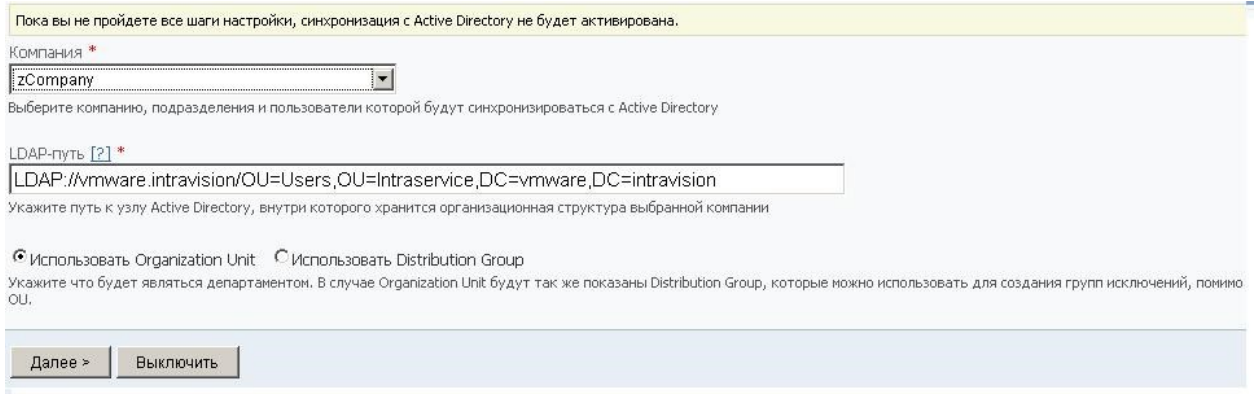

<span id="page-6-3"></span><span id="page-6-1"></span>**Рис. 9. Пример 2. Настройки синхронизации**

# 2.3.Пример 3.

Рассмотрим более сложный пример организации с подразделениями/департаментами:

 $-$ 

Department1

*User101*

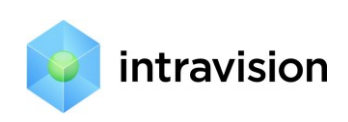

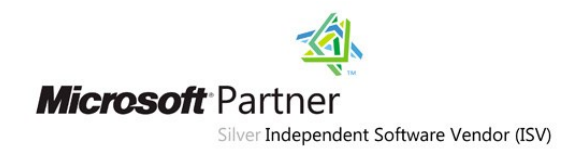

Department1.1

*User111*

*User112*

*User113\_Not\_Intraservice\_User*

Department2

*User201*

BranchX1 (Филиал организации, объекты которого в другом домене, но домены в одном

лесу)

DepartmentX1.1

*UserX111*

--------------------------------------------------------------

В AD эта структура подразделений может храниться следующим образом, Рис. 10. [Пример 3.](#page-7-0)  [Структура в AD](#page-7-0):

<span id="page-7-0"></span>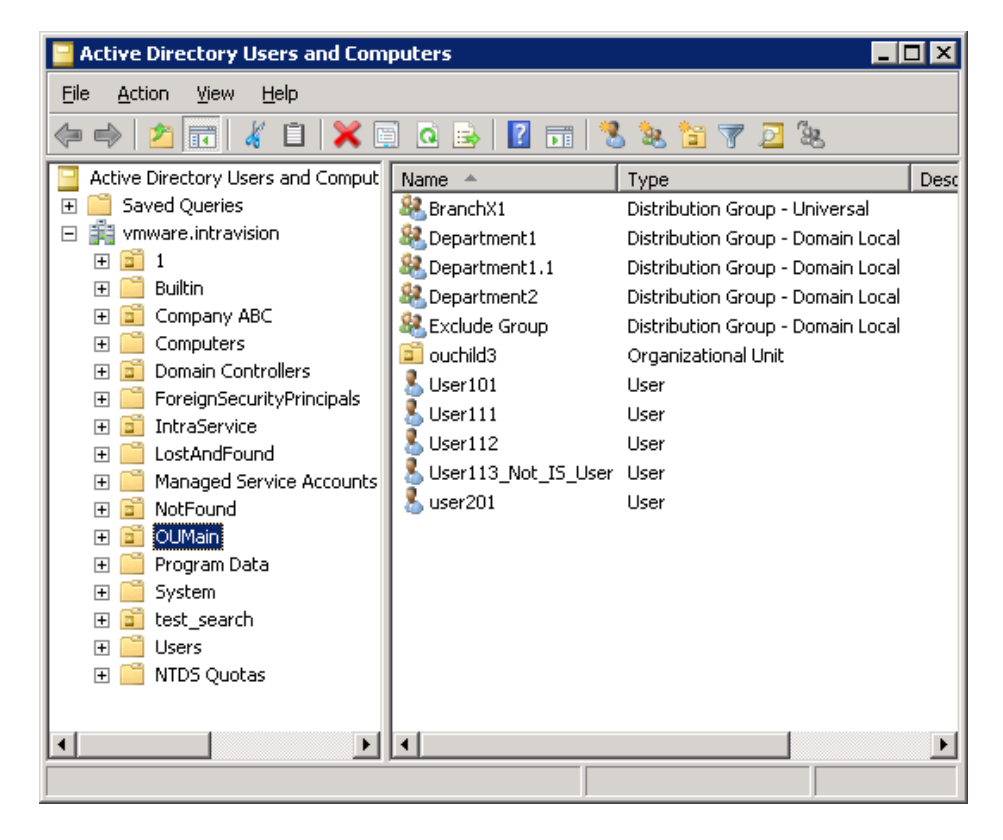

**Рис. 10. Пример 3. Структура в AD**

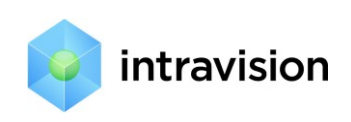

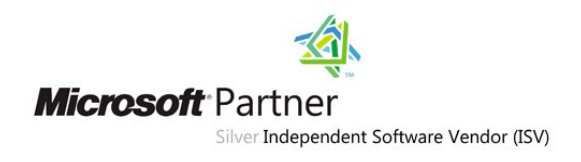

## **Main Domain**

**OUMain** (Organization unit, LDAP путь на хранилище пользователей и подразделений)

Department1 (Distribution Group)

*User101 (User Account, member of Department1)*

Department1.1 (Distribution Group, member of Department1) *User111 (User Account*, member of Department1.1*)*

*User112 (User Account*, member of Department1.1*)*

*User113\_Not\_IS\_User (User Account, member of Department 1.1)*

Department2 (Distribution Group)

*User201 (User Account*, member of Department2*)*

BranchX1 (**Universal** Distribution Group)

ExcludeGroup (Distribution Group)

*User113\_Not\_IS\_User (User Account, member of Department 1.1 and Exclude Group)*

## **Branch Domain**

DepartmentX1.1 (Distribution Group, member of BranchX1)

*UserX111 (User Account*, member of DepartmentX1.1*),*Рис. 11[. Пример 3. Структура](#page-9-0) 

AD, [филиал2](#page-9-0)

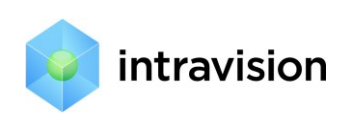

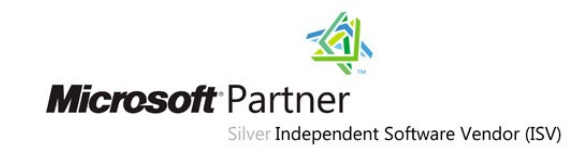

| Saved Queries<br>DepartmentX1.1<br>$\overline{+}$<br>secondary.vmware.intravision<br>$\overline{ }$<br>UserX111<br><b>User</b><br><b>Builtin</b><br>$\overline{+}$<br>Company XYZ<br>E<br>Office<br>a<br>$\overline{+}$<br>XYZ Kazan<br>$\overline{+}$<br>XYZ Moscow<br>s<br>$\overline{+}$<br>XYZ Novosibirsk<br>$\overline{+}$<br>ď<br>XYZ Ufa<br>$\overline{+}$<br>Computers<br>$\overline{+}$<br>Domain Controllers<br>$\overline{+}$<br>ForeignSecurityPrincipals<br>$\overline{+}$<br>Managed Service Accounts<br>$\overline{+}$<br>NotFound<br>$\overline{+}$<br>test search<br>$\overline{+}$ | Active Directory Users and Comput | Name | Type                        |
|----------------------------------------------------------------------------------------------------|-----------------------------------|------|-----------------------------|
|                                                                                                    |                                   |      | Distribution Group - Global |
|                                                                                                    |                                   |      |                             |
|                                                                                                    |                                   |      |                             |
|                                                                                                    |                                   |      |                             |
|                                                                                                    |                                   |      |                             |
|                                                                                                    |                                   |      |                             |
|                                                                                                    |                                   |      |                             |
|                                                                                                    |                                   |      |                             |
|                                                                                                    |                                   |      |                             |
|                                                                                                    |                                   |      |                             |
|                                                                                                    |                                   |      |                             |
|                                                                                                    |                                   |      |                             |
|                                                                                                    |                                   |      |                             |
|                                                                                                    |                                   |      |                             |
| tt                                                                                                    |                                   |      |                             |
|                                                                                                    |                                   |      |                             |
| <b>Users</b>                                                                                                    | DepartmentsAndUsers               |      |                             |

<span id="page-9-0"></span>**Рис. 11. Пример 3. Структура AD, филиал2**

## *Настройки IntraService*

В Intraservice в меню Настройки->Синхронизация с AD настроим профиль синхронизации:

**1. Включаем синхронизацию, вводим LDAP-путь до узла OUmain в Main Domain, Рис. 12[. Пример](#page-9-1)  [3. Настройки. Шаг](#page-9-1) 1.**

Синхронизация с Active Directory. Шаг 1. [?]

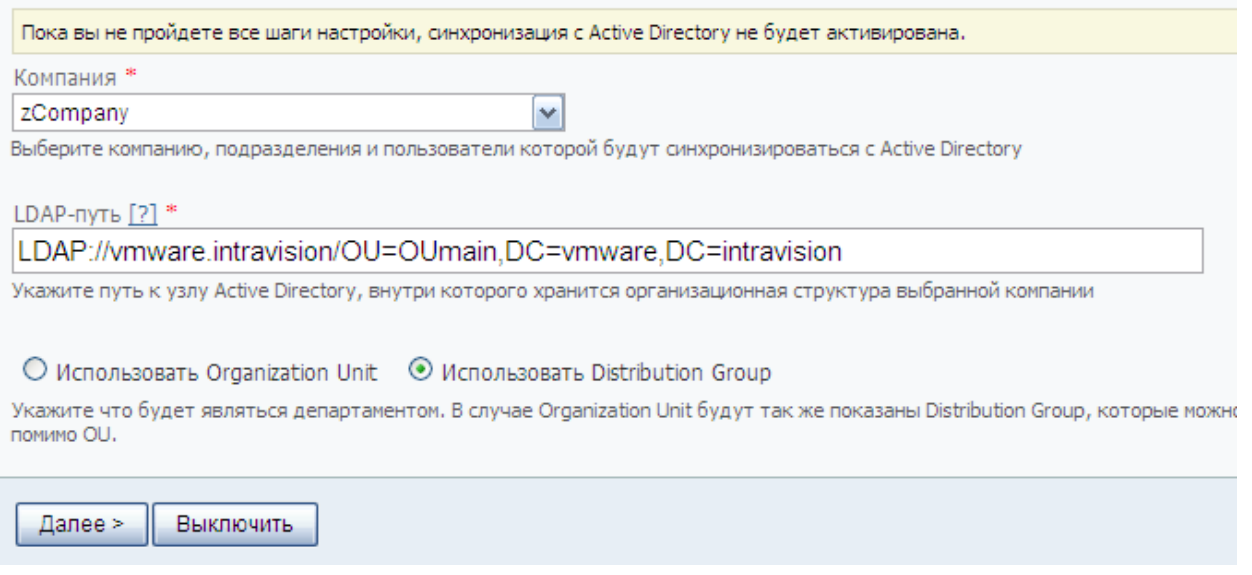

<span id="page-9-1"></span>**Рис. 12. Пример 3. Настройки. Шаг 1.**

**2. Убеждаемся, что LDAP-путь введен правильно и система получает по нему информацию, [Рис.](#page-10-0)  13. Пример [3. Настройки. Шаг 2а](#page-10-0).**

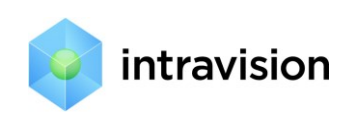

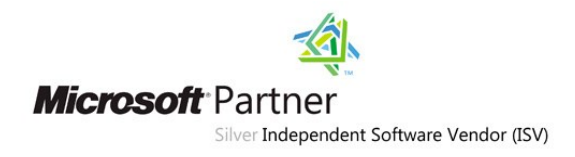

#### Синхронизация с Active Directory. Шаг 2. [?]

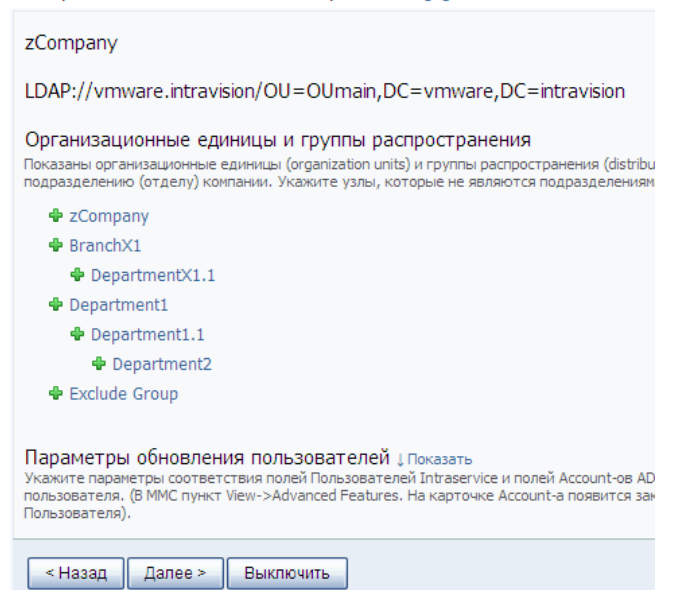

<span id="page-10-0"></span>Рис. 13. Пример 3. Настройки. Шаг 2а.

3. Настраиваем параметры обновления пользователей и группы исключения, Рис. 14. Пример 3. Настройки. Шаг 2б.

Синхронизация с Active Directory, Шаг 2, 1?1

#### zCompany

LDAP://vmware.intravision/OU=Oumain,DC=vmware,DC=intravision

#### Организационные единицы и группы распространения

Показаны организационные единицы (organization units) и группы распространения (distribution groups), найденные по указ: подразделению (отделу) компании. Укажите узлы, которые не являются подразделениями компании

- **+** zCompany
- **D** BranchX1
	- + DepartmentX1.1
- + Department1
	- + Department1.1
	- **+** Department2
- Exclude Group

#### Параметры обновления пользователей рокрыть

Пользователя).

![](_page_10_Picture_91.jpeg)

<span id="page-10-1"></span>Рис. 14. Пример 3. Настройки. Шаг 2б.

![](_page_11_Picture_0.jpeg)

![](_page_11_Picture_1.jpeg)

Пользователь **User113\_Not\_IS\_User** не должен синхронизироваться с AD. Для этого группу **Exclude Group** делаем группой исключения, ставя на ней минус. Поскольку пользователь входит в **Exclude Group**, то задание **Exclude Group** как группы исключения делает для него невозможной синхронизацию с AD. (см п.4)

**4. Убеждаемся, что структура подразделений и пользователей, полученная из AD, соответствует описанной выше, Рис. 15. [Пример 3. Настройки. Шаг](#page-11-0) 3.:**

LDAP://vmware.intravision/OU=OUmain,DC=vmware,DC=intravision

#### Организационная структура

Процедурой синхронизации будет поддерживаться следующая организационная структура предприятия. Вы можете указать г которых не будут участвовать в синхронизации. Для этого щелкните левой клавишей мыши на логине сотрудника и выбирите группы исключения необходимо будет обновить и заново проверить новую организационную структуру компании, чтобы пере

zCompany Į Показать сотрудников

BranchX1 1 Скрыть сотрудников

Сотрудников нет

DepartmentX1.1 1 Скрыть сотрудников

![](_page_11_Picture_150.jpeg)

Department1 1 Скрыть сотрудников

![](_page_11_Picture_151.jpeg)

![](_page_11_Picture_152.jpeg)

#### Группы исключения

Для вашего удобства, группы исключения сохранены с последней настройки синхронизации. Exclude Group \*

#### <span id="page-11-0"></span>**Рис. 15. Пример 3. Настройки. Шаг 3.**

Видно, что пользователь **User113\_Not\_IS\_User** не будет синхронизирован с системой, т.к в списке синхронизируемых пользователей он отсутствует. Если у пользователя, от которого запущен сайт, нет прав на просмотр AD второго домена, то пользователи подгружены не будут.

**5. Настраиваем разрешенные для авторизации доменные имена и завершаем настройку, [Рис.](#page-12-0) 16. [Пример 3. Настройки. Шаг](#page-12-0) 4.**

![](_page_12_Picture_0.jpeg)

![](_page_12_Picture_1.jpeg)

#### Синхронизация с Active Directory. Шаг 4. [?]

![](_page_12_Picture_3.jpeg)

#### <span id="page-12-0"></span>**Рис. 16. Пример 3. Настройки. Шаг 4.**

После нажатия кнопки «**Сохранить**» система информирует о постановке задачи синхронизации в очередь службы Intraservice Agent, а в системном логе («**Настройки – Системный лог**») появятся следующие записи, Рис. 17[. Пример 3. Системный](#page-12-1) лог

![](_page_12_Picture_99.jpeg)

## <span id="page-12-1"></span>**Рис. 17. Пример 3. Системный лог**

#### **6. Проверяем корректность импорта пользователей в Intraservice, Рис. 18[. Пример 3. Проверка](#page-12-2)**

<span id="page-12-2"></span>![](_page_12_Picture_100.jpeg)

![](_page_13_Picture_0.jpeg)

![](_page_13_Picture_1.jpeg)

# <span id="page-13-0"></span>2.4.Пример 4.

Цель: требуется синхронизировать подразделения/пользователей предприятия, находящихся в разных доменах разных лесов.

Для решения этой задачи в системе, начиная с версии 3.52, появилась возможность задания нескольких профилей синхронизации.

Каждый профиль синхронизации отвечает за синхронизацию части дерева организационной структуры компании. Эти части дерева не должны пересекаться, иначе это не приведет нас решению задачи. Например, имеем следующую организационную структуру компании:

## **Моя компания**

## **Филиал нашей компании в России**

## **Филиал нашей компании в Германии**

При этом филиалы работают в разных доменах разных лесов и между доменами настроены доверительные отношения.

Чтобы дать возможность сотрудникам из России и Германии работать в одной системе IntraService, необходимо настроить два профиля синхронизации: один для филиала в России, другой для филиала в Германии. Нельзя настраивать синхронизацию на «Нашу компанию» и какой-либо филиал, потому что произойдет пересечение ветвей дерева организационной структуры компании, и один профиль синхронизации будет влиять на другой.

В итоге у нас получаются две независимые ветки организационной структуры, синхронизирующиеся по своим правилам.

Таким образом, чтобы решить поставленную задачу, выполним следующие шаги:

- 1) В системе IntraService зайдем в пункт меню «Компании» и выберем из списка «Моя компания»
- 2) На открывшейся карточке нашей компании найдем ссылку «Создать подразделение» и создадим два подразделения «Филиал в России» и «Филиал в Германии», как показано на Рис. 19. [Карточка компании](#page-14-0):

![](_page_14_Picture_0.jpeg)

![](_page_14_Picture_1.jpeg)

![](_page_14_Picture_46.jpeg)

## <span id="page-14-0"></span>**Рис. 19. Карточка компании**

- 3) Теперь зайдем в «Настройки» системы и выберем пункт «Синхронизация с Active Directory»
- 4) Создадим два профиля синхронизации, выбрав на первом шаге созданные ранее подразделения (филиалы), Рис. 20. [Синхронизация филиала](#page-15-1):

![](_page_15_Picture_0.jpeg)

![](_page_15_Picture_1.jpeg)

![](_page_15_Picture_85.jpeg)

#### <span id="page-15-1"></span>**Рис. 20. Синхронизация филиала**

5) Примеры настройки профилей синхронизации смотрите выше.

## <span id="page-15-0"></span>**3. Основные принципы синхронизации**

- IntraService не вносит никаких изменений в AD.
- Чтобы пользователь смог авторизоваться в IntraService (Windows-авторизация), значение в поле «**Логин**» на карточке пользователя должно соответствовать полю «**User Logon name**» в AD, Рис. 21. [Соответствие карточки пользователя и](#page-15-2) AD:

![](_page_15_Picture_86.jpeg)

<span id="page-15-2"></span>**Рис. 21. Соответствие карточки пользователя и AD**

![](_page_16_Picture_0.jpeg)

![](_page_16_Picture_1.jpeg)

 После первой синхронизации для добавленных из AD пользователей и подразделений проставляется Active Directory GUID, Рис. 22[. Карточка пользователя в](#page-16-0) AD

![](_page_16_Picture_115.jpeg)

#### <span id="page-16-0"></span>**Рис. 22. Карточка пользователя в AD**

Если у пользователя (или подразделения) нет поля GUID на карточке, значит пользователь (подразделение) введено вручную – через интерфейс IntraService. На периодической основе, механизм синхронизации обновляет пользователей и их привязки к подразделениям исключительно по полю GUID.

- Вновь добавленный в AD пользователь будет добавлен в IntraService при условии, что его подразделение синхронизировано с AD в момент его первой попытки входа или при очередной синхронизации.
- Если пользователь или подразделение удаляются системным администратором из AD, то система пытается удалить их из IntraService (по ключу GUID). Если удалить не получается, (например, за пользователем закреплены заявки), то пишется сообщение в системный лог и пользователь (подразделение) получает признак «**архив**».
- Если пользователь блокируется в AD, то он получает признак «**архив**» в AD и войти в IntraService не может.

![](_page_17_Picture_0.jpeg)

![](_page_17_Picture_1.jpeg)

- Если пользователь перемещается в AD в группу или в подразделение, которые так или иначе не просматриваются ни одним профилем синхронизации с AD, то пользователь будет удален или, если за ним закреплены заявки, получит признак **«архив»**.
- Если в настройках профиля синхронизации с AD включена опция «**Не импортировать вложенные подразделения**», то вложенные подразделения, как, например, на Рис. 15, импортирована не будет, все пользователи будут привязаны к корневому подразделению – к тому, на которое настроен профиль синхронизации. Кроме того, при перемещении пользователя в AD в подразделение или группу, которые так или иначе просматриваются системой, подразделение пользователя в системе будет обновлено.
- Пользователи и подразделения, которые до этого уже были в системе IntraService (у них не было GUID-а) по-прежнему будут работать. Механизм синхронизации не будет касаться пользователей и подразделений без GUID-ов.

## <span id="page-17-0"></span>**4. Дополнительные возможности**

Если после настроек синхронизации у пользователя не работает вход в систему по доменной авторизации, то мы предлагаем с компьютера этого пользователя в окне браузера обратиться к специально созданной странице **http[://адрес\\_системы/](http://адрес_системы/logincheck.aspx)logincheck.aspx**.

Страница выдаст диагностику приблизительно в следующем виде:

![](_page_17_Picture_111.jpeg)

#### **Рис. 23. Страница диагностики**

![](_page_18_Picture_0.jpeg)

![](_page_18_Picture_1.jpeg)

## Для более детальной информации можно обратиться к странице

**http[://адрес\\_системы/](http://адрес_системы/adcheck.aspx)adcheck.aspx.** Она выдаст диагностику следующего вида, [Рис.](#page-18-0) 24.

[ADcheck.aspx:](#page-18-0)

![](_page_18_Picture_36.jpeg)

<span id="page-18-0"></span>**Рис. 24. ADcheck.aspx**